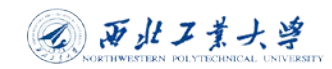

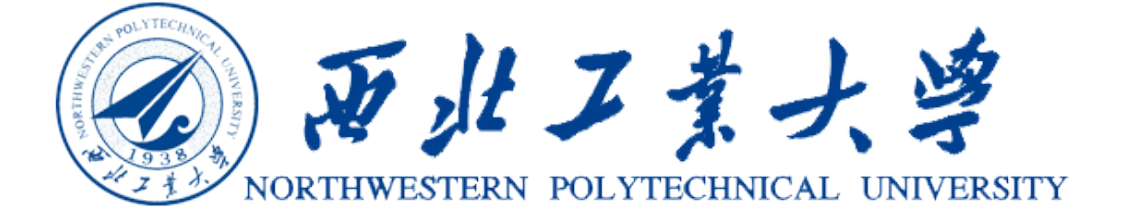

2016 年 12 月

# 目录

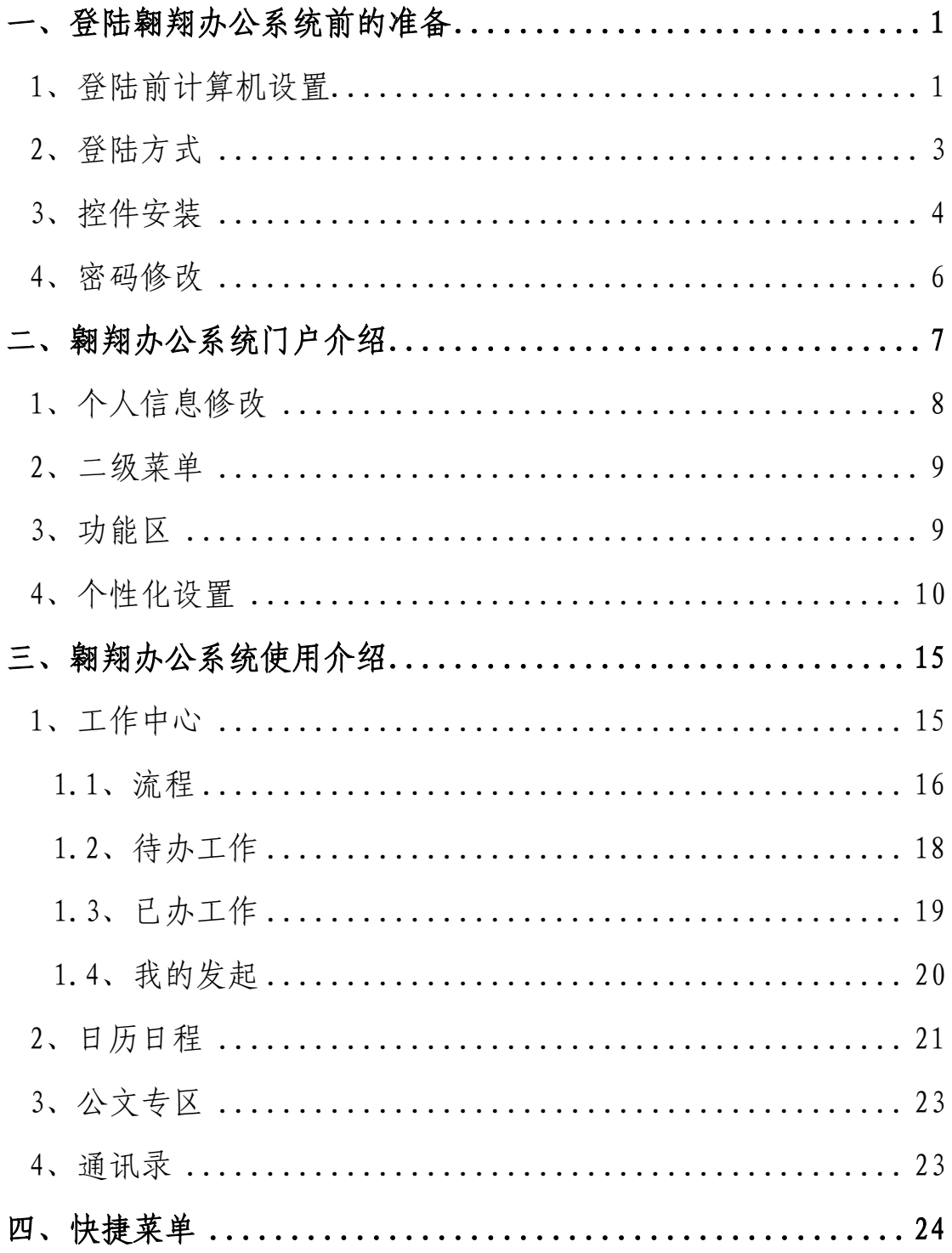

### <span id="page-2-0"></span>一、登陆翱翔办公系统前的准备

#### <span id="page-2-1"></span>1、登陆前计算机设置

本系统是采用技术领先的 B/S 架构,即直接用浏览器登 录使用, 无需安装客户端, 所以对个人电脑的浏览器需要作 一些基本设置,以保证系统的正常和安全使用。推荐使用 Windows 自带的浏览器 IE8.0 及以上版本。(本示例浏览器版 本为 IE 10.0.9200.17457)

登录翱翔办公系统前计算机设置:

a.在 IE 浏览器中设置安全站点,调整信任站点的安全级 别;

提示:(安全站点中的地址不会影响到 IE 浏览器对其他 非安全站点的安全策略,所以安全站点中不要加入其他未知 网站)。

点击 IE 工具栏, 选择 Internet 选项, 如下图所示:

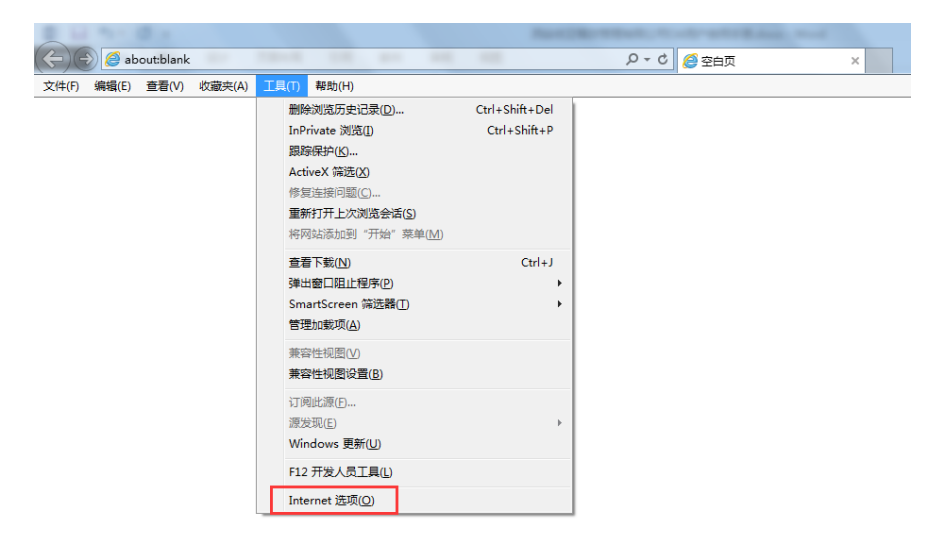

1

点击 IE 工具栏——"Internet 选项" ——"安全" — —"受信任站点"——输入信任站点的地址(HTTPS 的选项打 勾要取消),如下图:

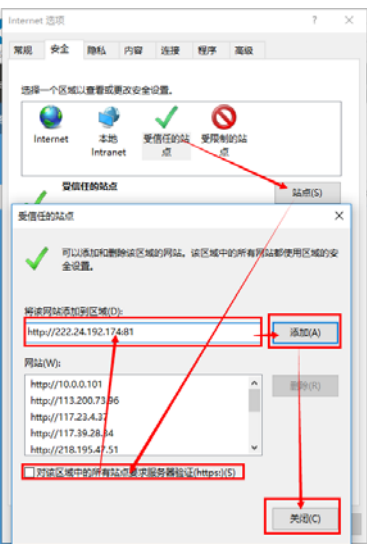

b. 将"该区域的安全级别"的"自定义级别"改为"低" (注意:只针对"受信任的站点")——"重置"——"确 定",如下图:

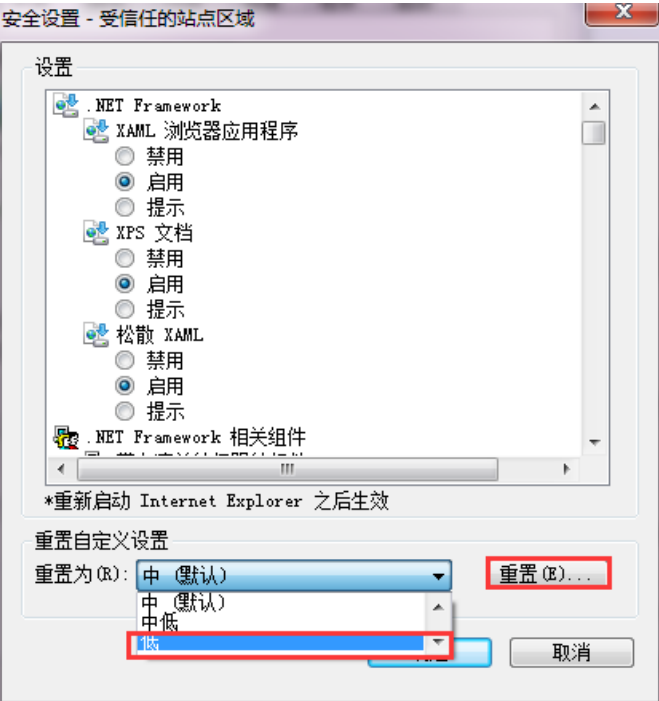

2 西北工業大学

设置完成后重启浏览器。

c.安装插件,参看插件安装说明。

#### <span id="page-4-0"></span>2、登陆方式

登录地址 1:

在浏览器中输入翱翔办公系统的地址:

http://oa.nwpu.edu.cn

账号为工号,默认密码为身份证号。

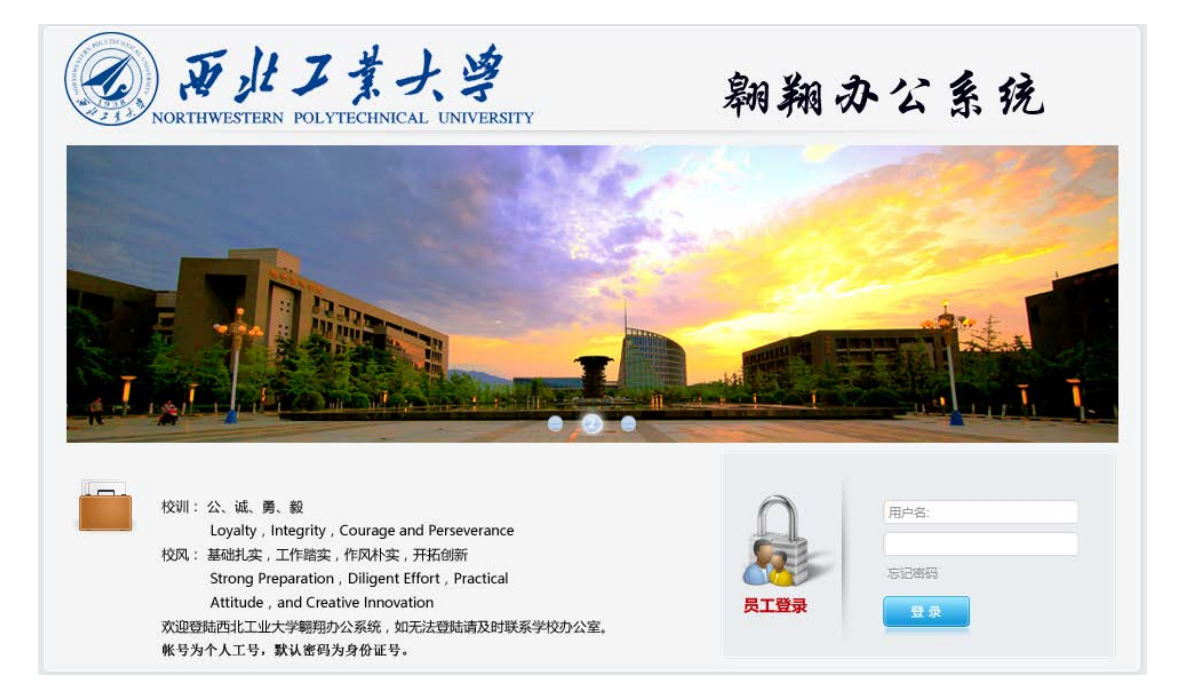

登录方式 2:

登录门户后在"常用系统"中点击"OA 系统"即可单点 登录(首次登陆 OA 需要修改密码,之后均可直接进入系统)。

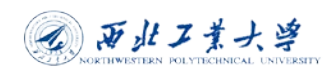

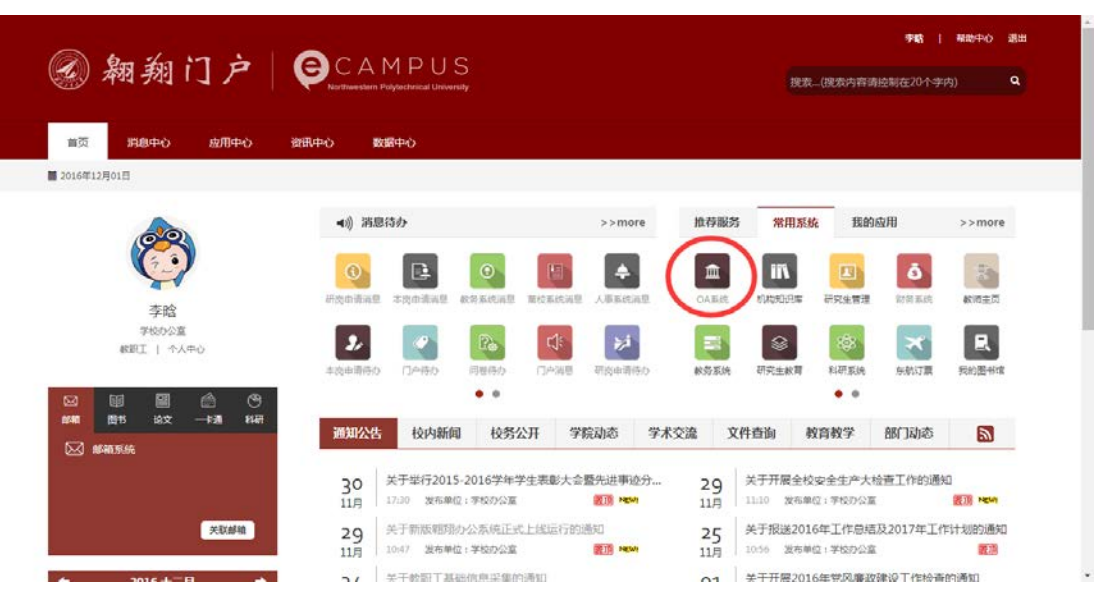

Emessage 登录:

OA 地址栏填写 oa.nwpu.edu.cn,用户名与密码与登录 系统相同,用户名为个人工号,密码为修改后的个人密码。

Emobile 登录:

服务器栏填写 https://moa.nwpu.edu.cn, 用户名与密 码与登录系统相同,用户名为个人工号,密码为修改后的个 人密码。

#### <span id="page-5-0"></span>3、控件安装

进入系统后点击右上角<sup>0</sup>菜单选择插件下载,下载 E-cology 控件设置工具并安装,下载后在解压文件夹内执行 "Ecologyplugin.exe"程序(注:win7 及以上操作系统请 选择右键以管理员身份运行),点击设置,待程序执行完毕 即可,然后用设置受信站点将系统登陆地址添加至受信站点

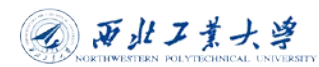

即可。

# 注:部分安全类软件会选择拦截安装操作,请选择放行即可。

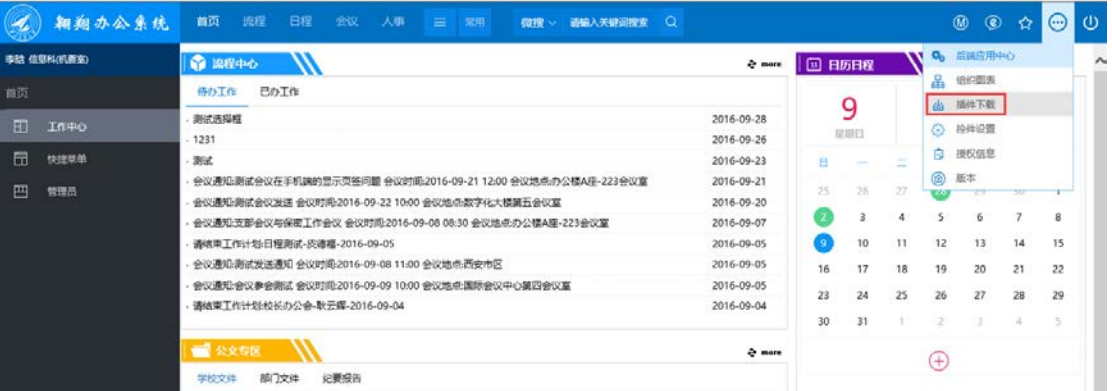

#### <mark>头</mark> Ecology控件设置

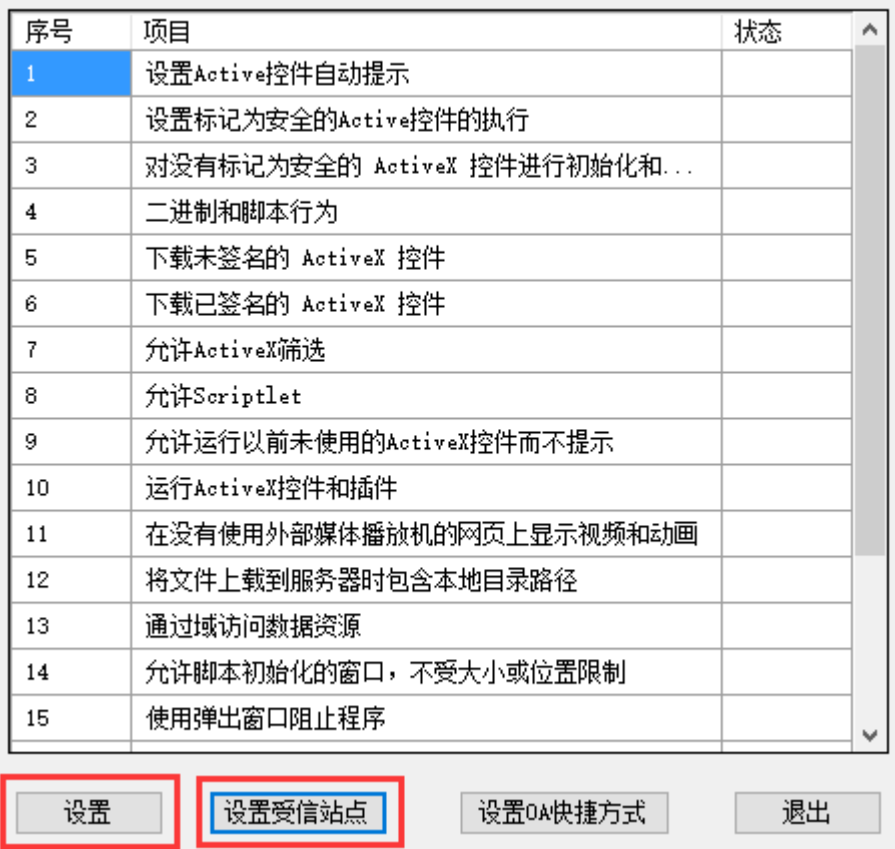

 $\times$ 

#### <span id="page-7-0"></span>4、密码修改

重要:为了保证帐号与工作信息的安全,登陆系统后必 须修改自己的默认登陆密码,密码为数字、字母、特殊符号 组合,位数为 8 位以上。

修改方式为点击修改密码菜单,填写旧密码,并输入新 密码并验证,点击保存或在页面空白区域点击右键保存即 可。

用户可设置密保以便以后通过回答问题快速找回密码。 也可使用忘记密码功能通过手机号或邮箱找回密码。

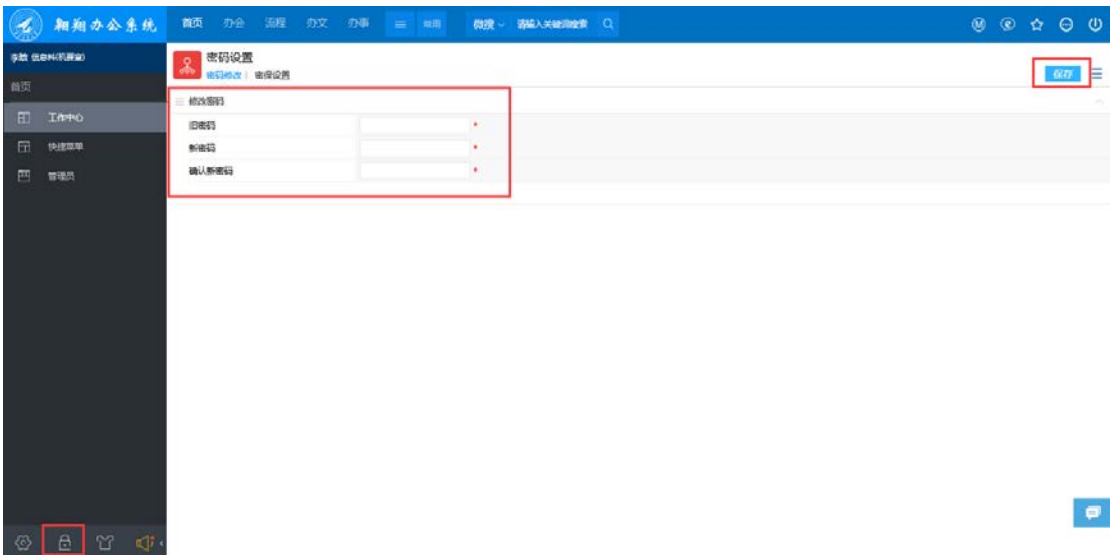

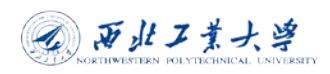

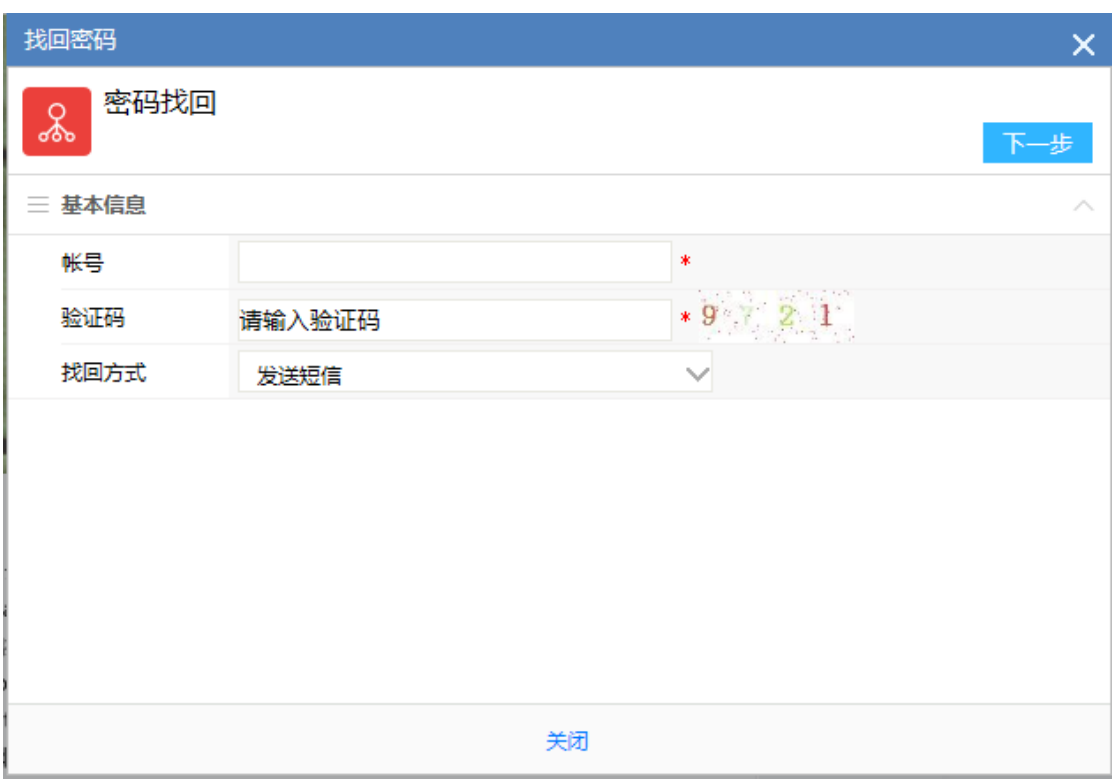

# <span id="page-8-0"></span>二、翱翔办公系统门户介绍

门户主要分为以下几部分:系统菜单区、搜索栏、功能 区、设置区、操作区。

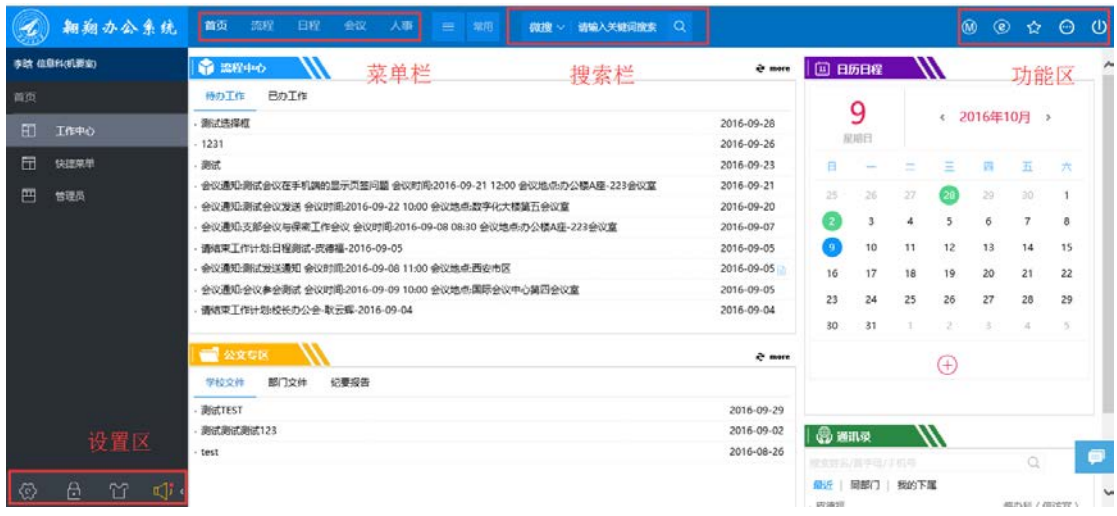

- 系统菜单区:系统一级菜单,目前包括首页、流程、 会议、人事、日程,系统会根据使用频率自动排序, 点击一级菜单后会在左侧菜单区展示二级菜单。
- 搜索框:可对系统内流程、文档等内容进行搜索。
- 功能区:系统使用插件及移动端、即时通讯客户端的 下载,收藏夹及系统退出菜单。
- 设置区:主要包括系统设置、密码修改、主题更换及 消息提醒功能,可自定义符合个人使用习惯的设置。

#### <span id="page-9-0"></span>1、个人信息修改

主要包括个人信息的修改及查看,登陆系统后点击个人 姓名可进行个人卡片,在个人卡片点击编辑可对个人信息进 行修改,因为系统个人信息是从人事系统同步而来,所以目 前只支持修改个人照片。

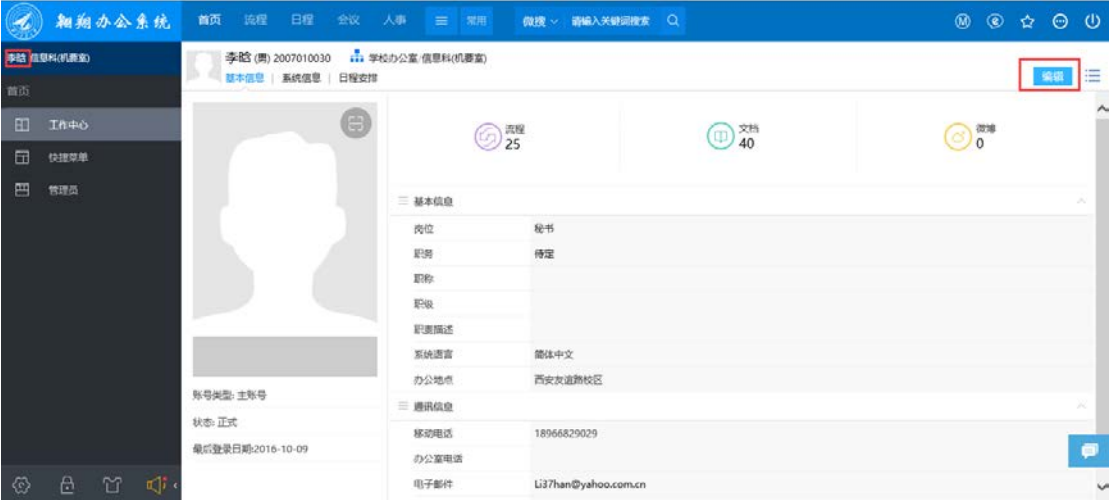

### <span id="page-10-0"></span>2、二级菜单

点击不同菜单会展示不同一级菜单对应的二级菜单,可 选择具体对应的菜单使用对应功能。

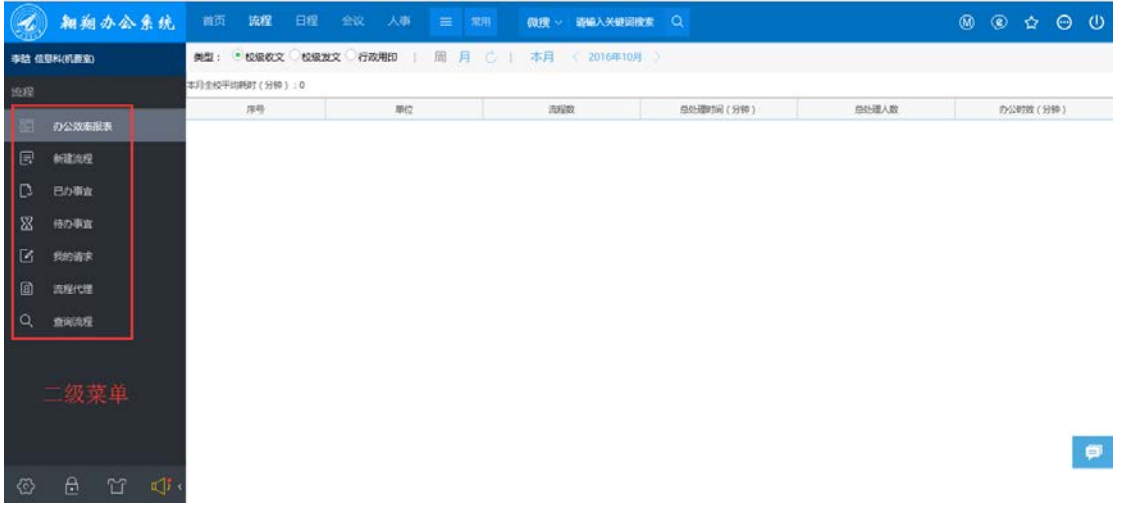

# <span id="page-10-1"></span>3、功能区

在此区域可进行移动端(emobile)下载、即时通讯 (emessage)下载、收藏夹查看及管理、退出系统等操作。

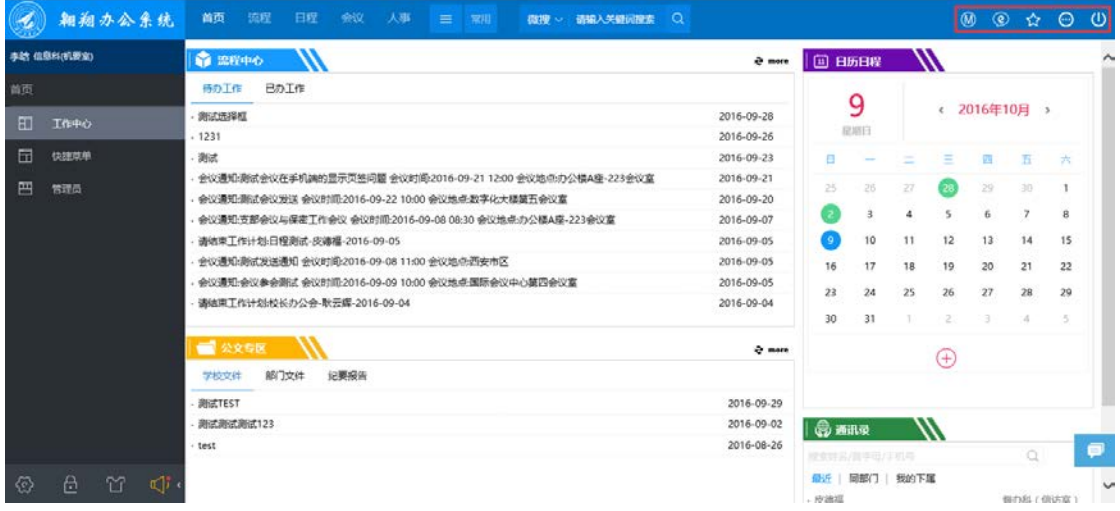

# <span id="page-11-0"></span>4、个性化设置

个性化设置是用户进行个性化定义流程、文档、门户等 显示信息、显示方式的地方。点击个性化设置按钮后显示如 下,分为了工作流程、人力资源、门户管理和其它四个页面。

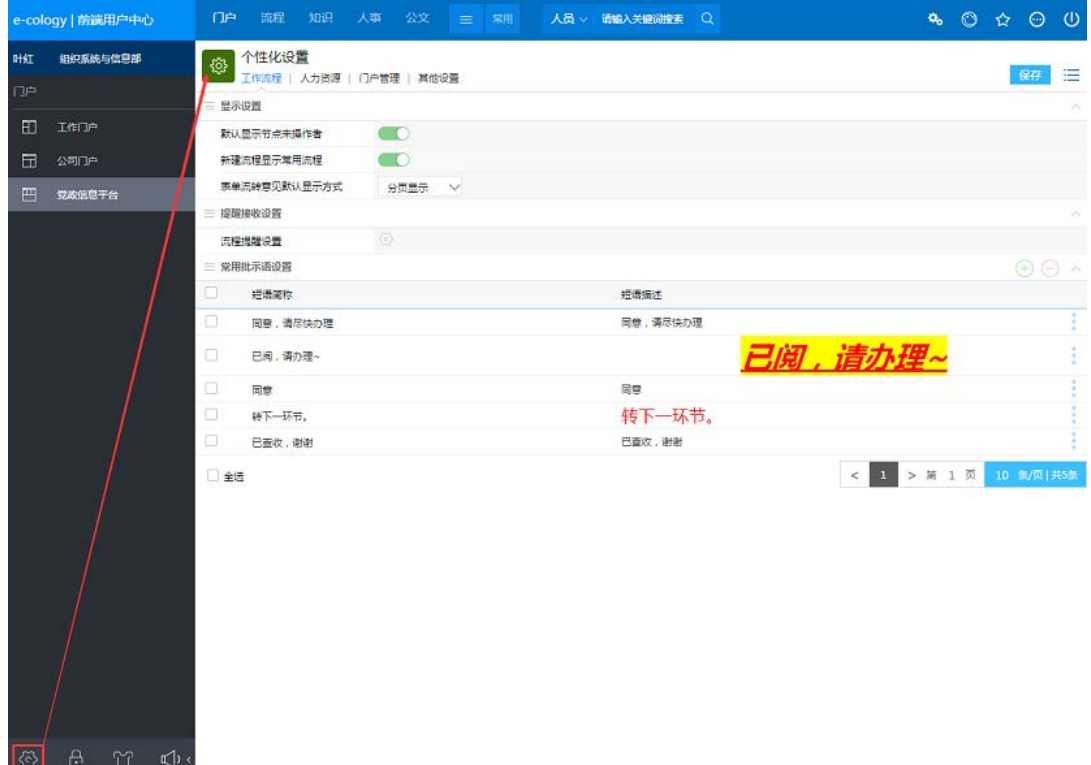

显示设置

- 默认显示节点未操作者:在流程待办列表中是否显示未 操作者,开启后会显示;
- 新建流程显示常用流程:开启后在新建流程的页面会增 加一个【常用流程】

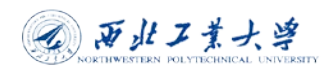

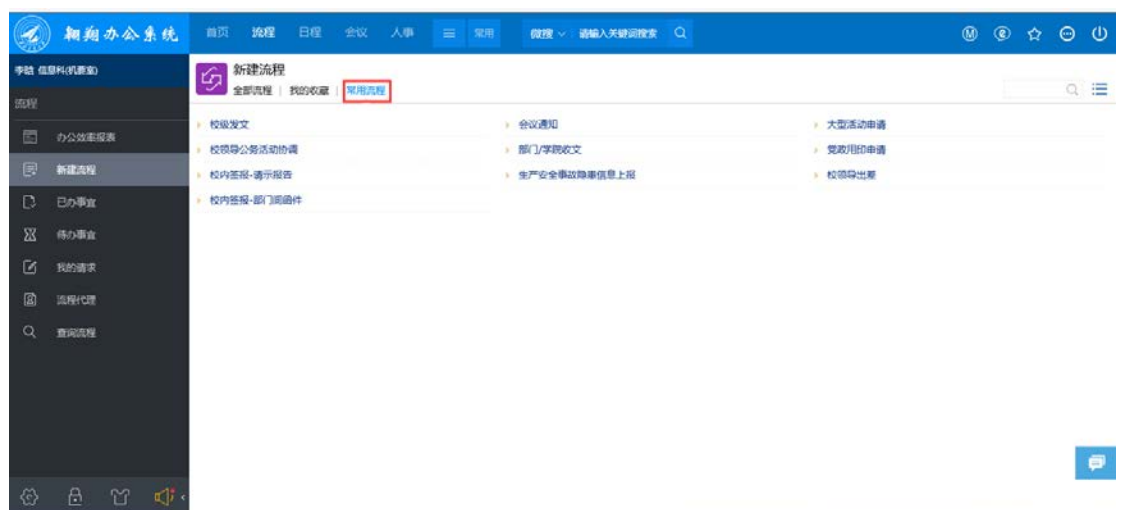

- 表单流转意见默认显示方式:分为了【分页方式】和【滚 动方式】
- 分页方式:意见以分页列表的方式展示,每页显示的意 见条数是有限的,需要通过分页菜单翻页查看意见;
- 滚动方式:意见全部展示在表单的下方,通过右侧的滚 动条查看前后意见。

流程提醒设置:

• 设置哪些流程需要进行提醒,点击后如下所示,只有选 中的流程,才会在左下角的提醒中显示,没有选中的就 不会显示了。

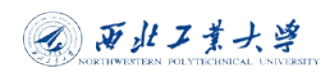

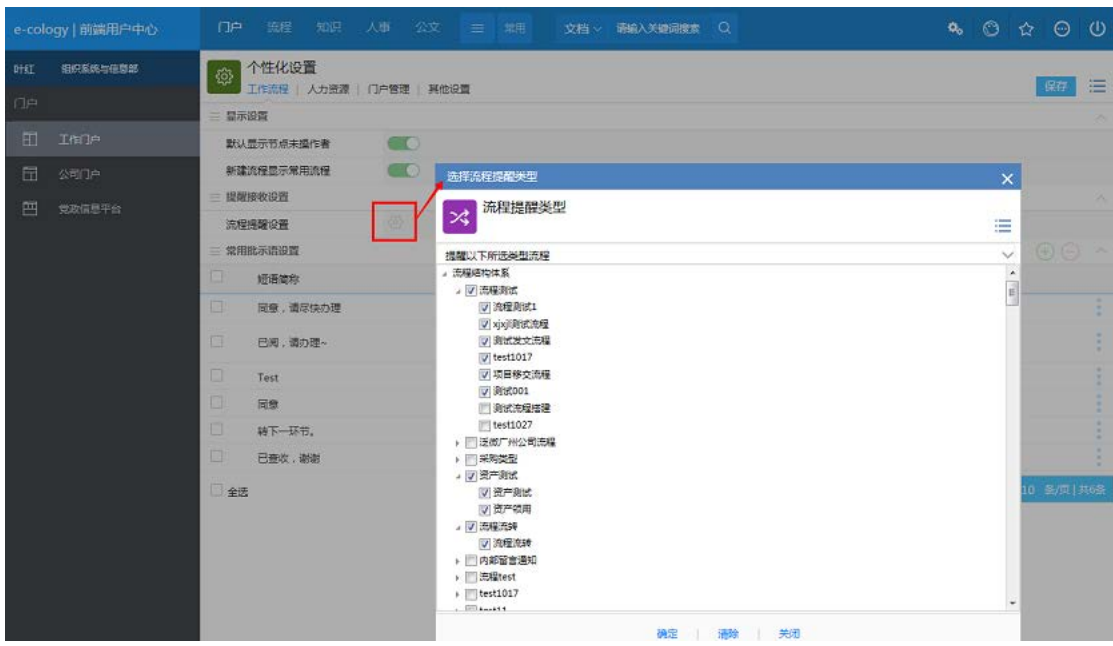

常用批示语

在提交流程的时候经常需要填写一些相同的签字意见, 就是常用批示语,除了在流程中直接添加批示语外,在个性 化设置中的【常用批示语设置】中点击添加按钮,可以维护 添加批示语,字段【短语简称】是显示在常用批示语下拉列 表中的内容,而字段【短语描述】中的内容才是显示在签字 意见框中的内容。

注:常用批示仅以此方式进行添加。

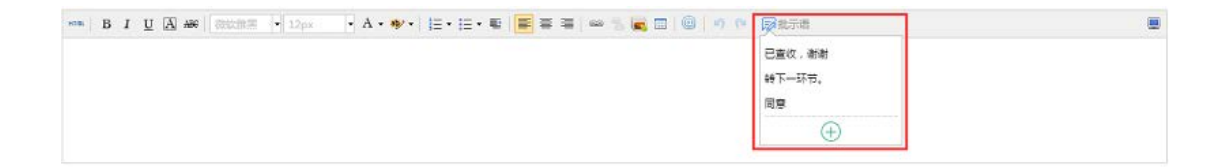

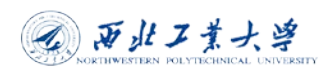

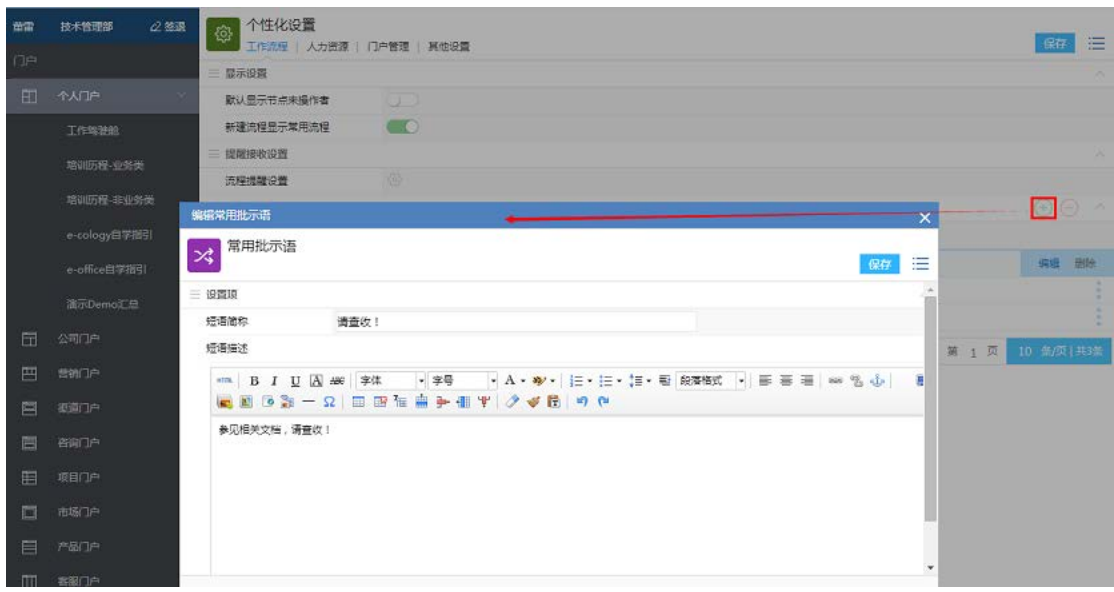

# 人力资源

人力资源自定义设置的是人员群组,是将一些常用的人 员分到一个组中,便于在前台使用的时候可以通过这些组来 选择人员,就是浏览按钮-人力资源通过组来选择人员。

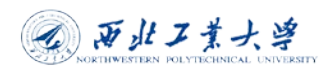

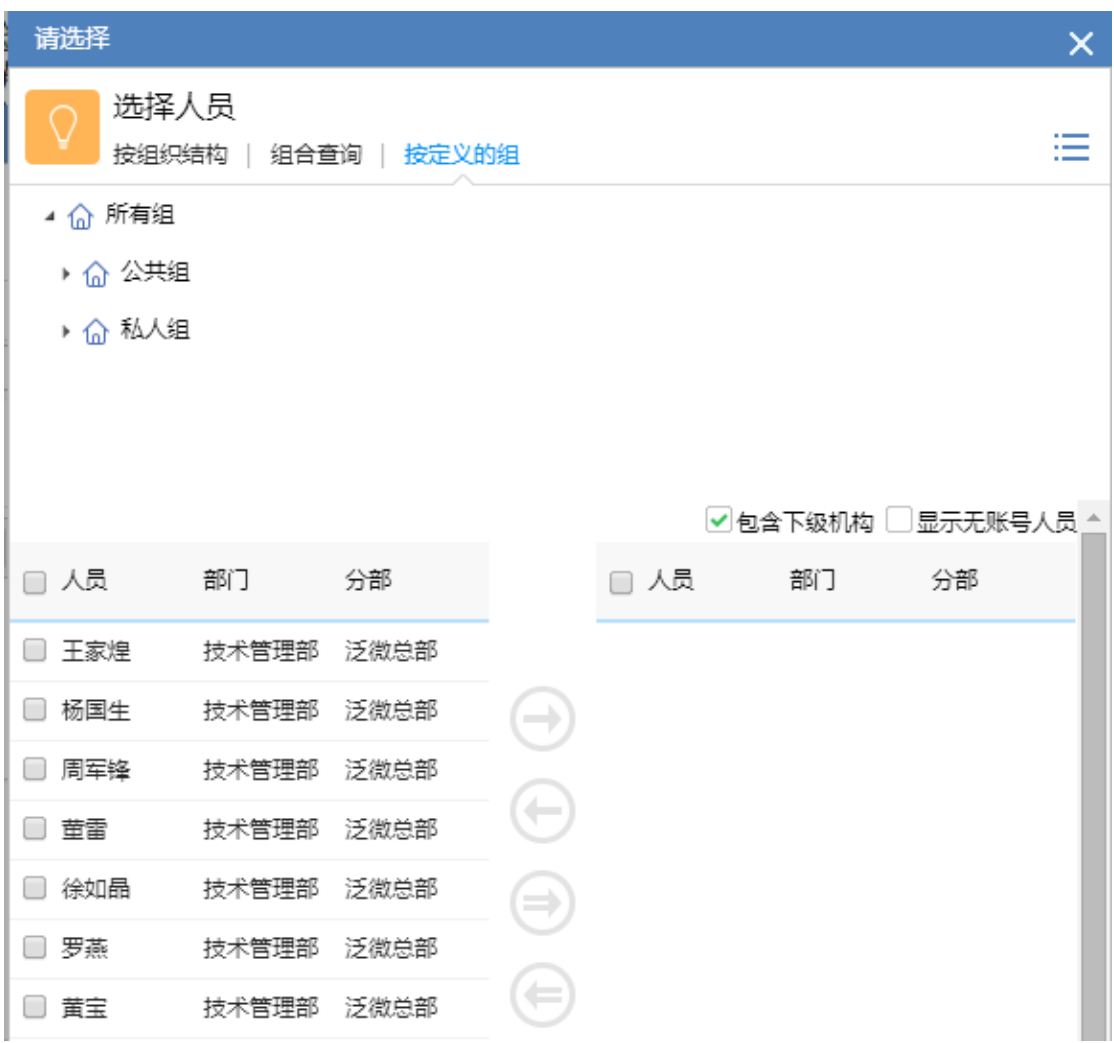

群组分为了公共组和私人组

- 公共组:是由管理员设定的分组,可以设置共享范围, 在共享范围内的所有用户在浏览人力资源的时候都可 以使用这个公共组;
- 私人组:是用户自定义的组,每个用户自己设定,只能 自己使用。

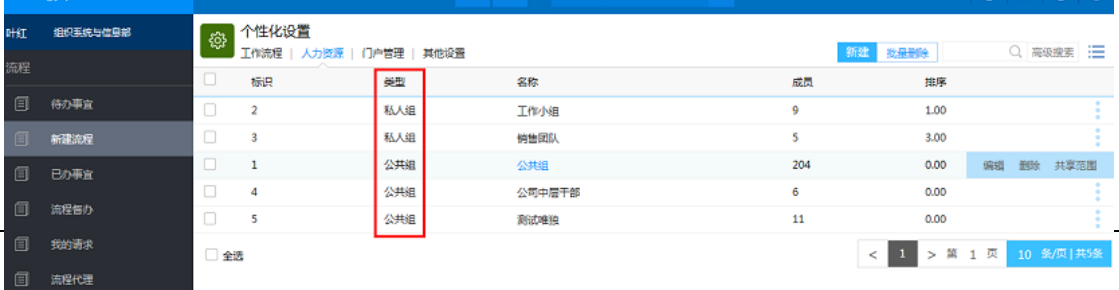

其它设置

分页列表自动折行功能是指在分页列表显示的页面,如 果字段内容超过了列表宽度,是完整得折行显示还是以... 省略号的形式显示。

# <span id="page-16-0"></span>三、翱翔办公系统使用介绍

<span id="page-16-1"></span>1、工作中心

工作中心模块用于用户处理与工作有关的事宜,通过不 同的菜单可以处理工作流程、发起工作流程、跟踪工作流程、 打印工作流程等,以及日历日程、公文专区、通讯录等辅助 模块如图所示:

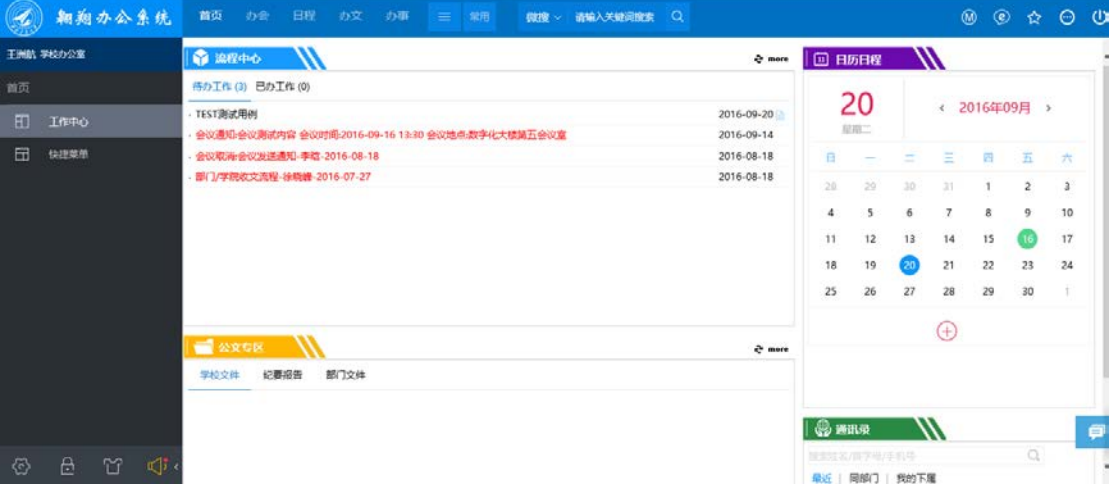

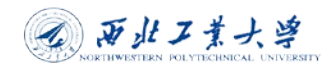

#### <span id="page-17-0"></span>1.1、流程

在门户页面上点击菜单,再点击相应工作流程即可进入 工作流程发起页面,如点击"流程"菜单,左侧会出现办会 的二级菜单,如图所示:

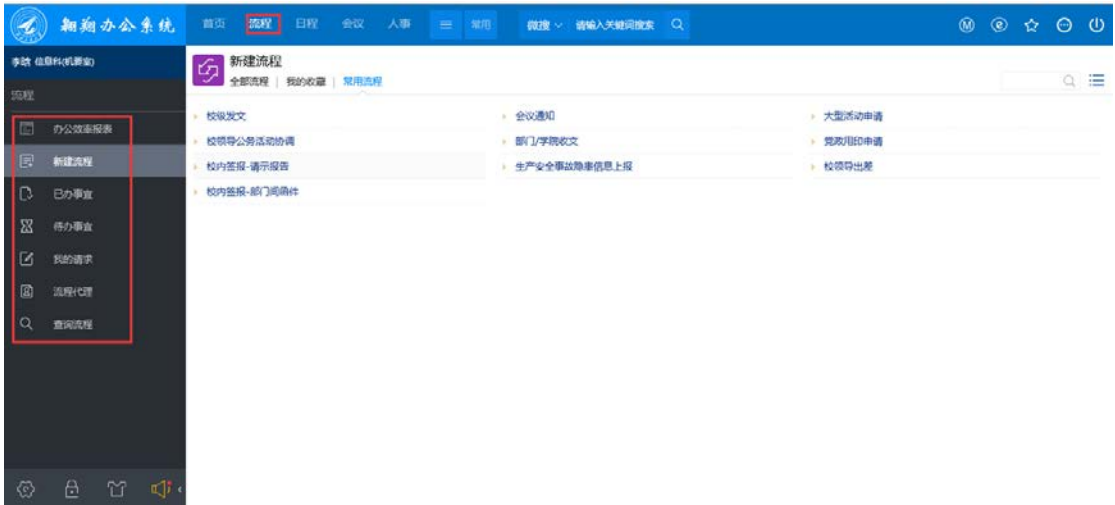

"流程"菜单分为两大部分:一部分是新建工作,一部 分是数据展现。

新建流程为:自己有权限发起的工作;

数据展现为:办公效率报表、流程查询、流程代理等。

点击相应菜单可以新建对应的工作流程或查看相关数 据,例如,当点击校级发文时即可发起校务协调流程,在表 单中对工作进行发起操作,见下图:

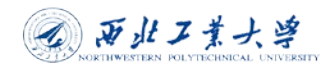

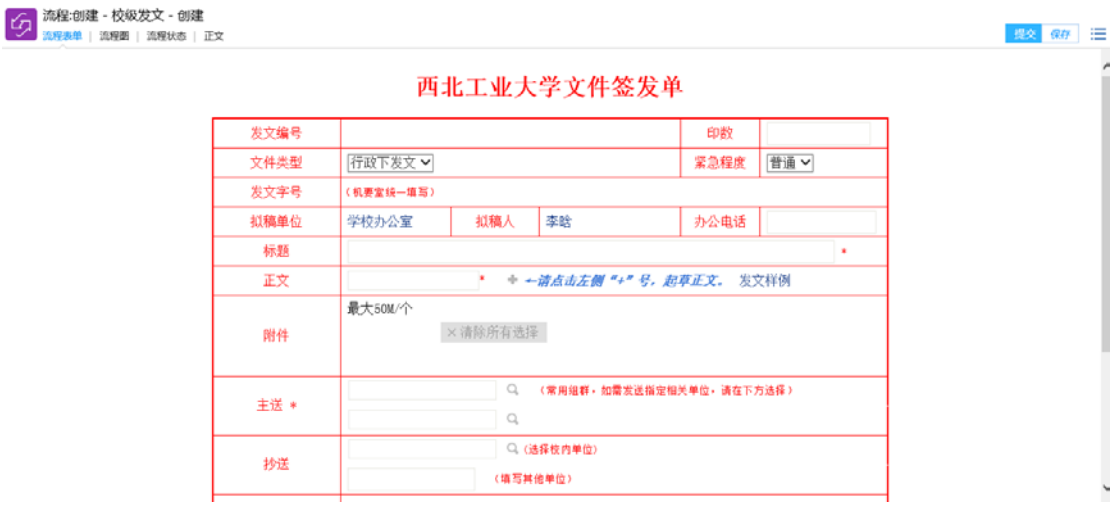

相关个人信息系统默认带出,在表单中如果看到红色星 号,则代表此项为必填项!

当点击"办公效率报表",出现相关数据表,如图所示:

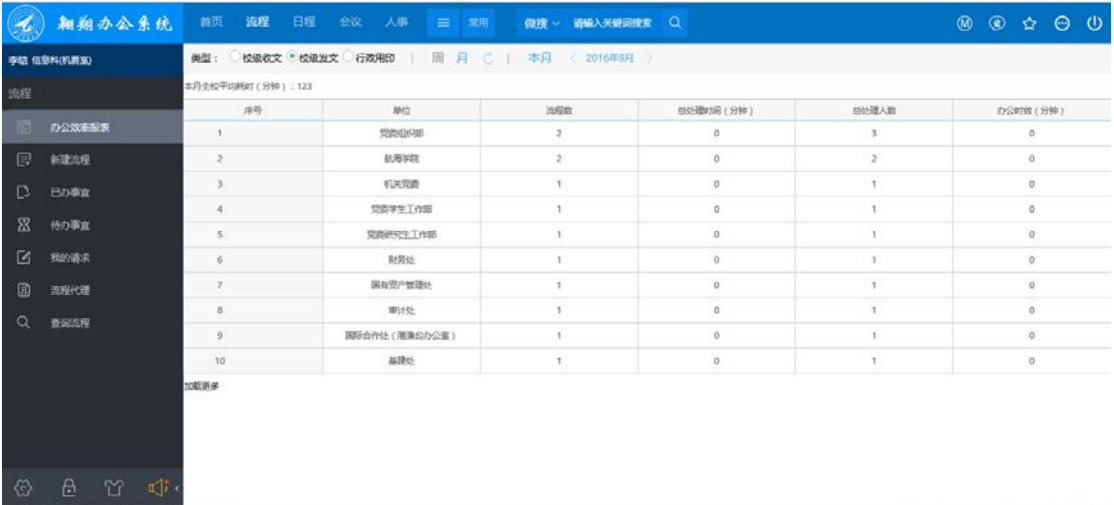

类似如:会议日历,会议室使用查看等。

会议、人事的菜单内容和流程相同,操作方法也是一样。 会议主要是校务活动安排表的查看、会议室的使用情况等。 如图所示:

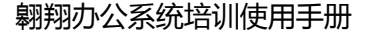

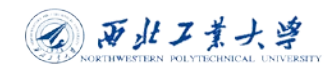

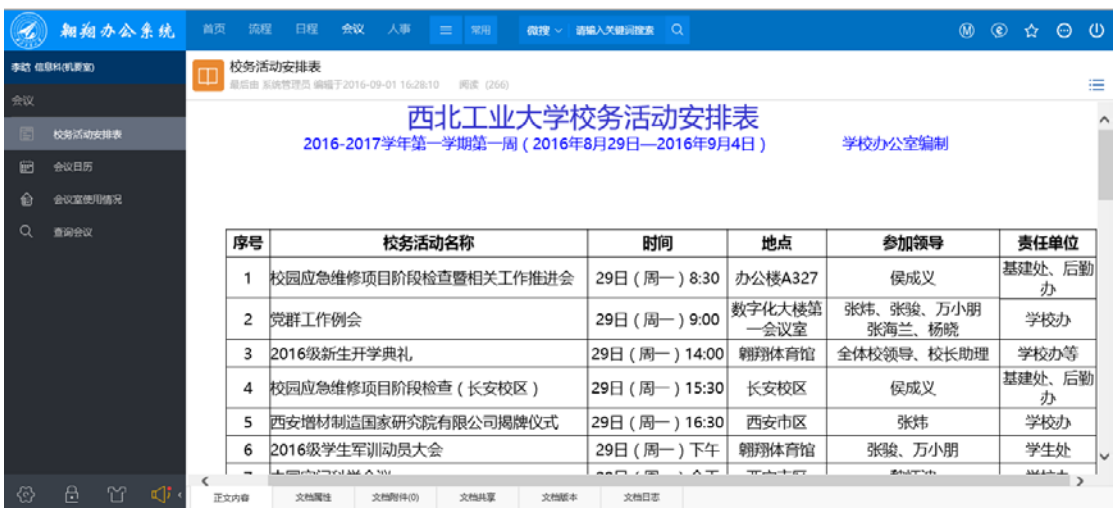

#### <span id="page-19-0"></span>1.2、待办工作

所有等待当前用户处理的工作流程都会在这里显示,点 击工作流程名称即可进入相应流程的办理页面进行处理,在 当流程页面可以看到的是当前工作的表单、各个流转节点的 意见、时间、日期和操作人等信息,点击最下面的标签可以 查看其他信息。

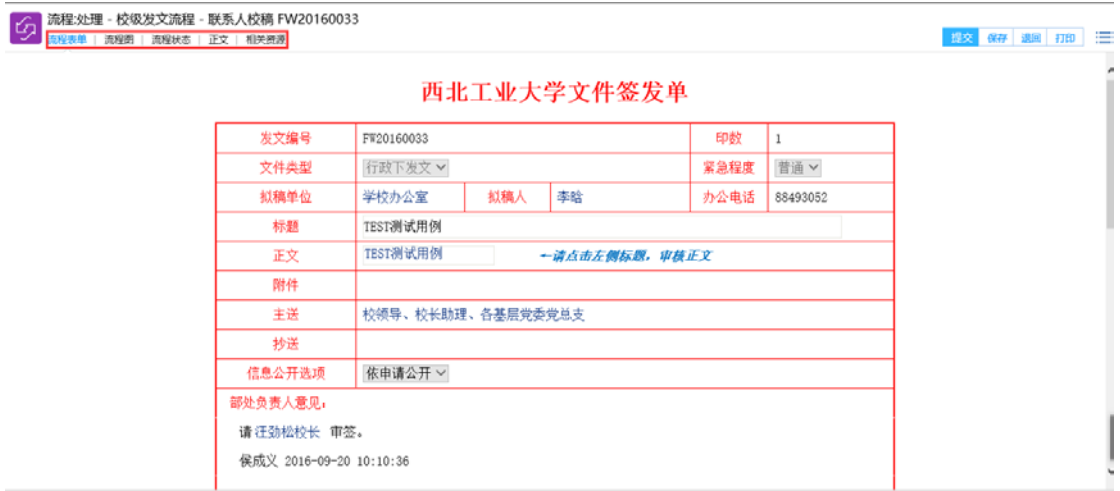

"流程图"标签显示整个工作流程的电子化流程图,每 个节点即工作处理的步骤,箭头表示流转方向,红色箭头表

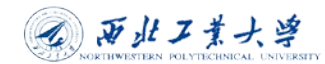

# 示已经流转的过程,橙色框表示当前处理节点。

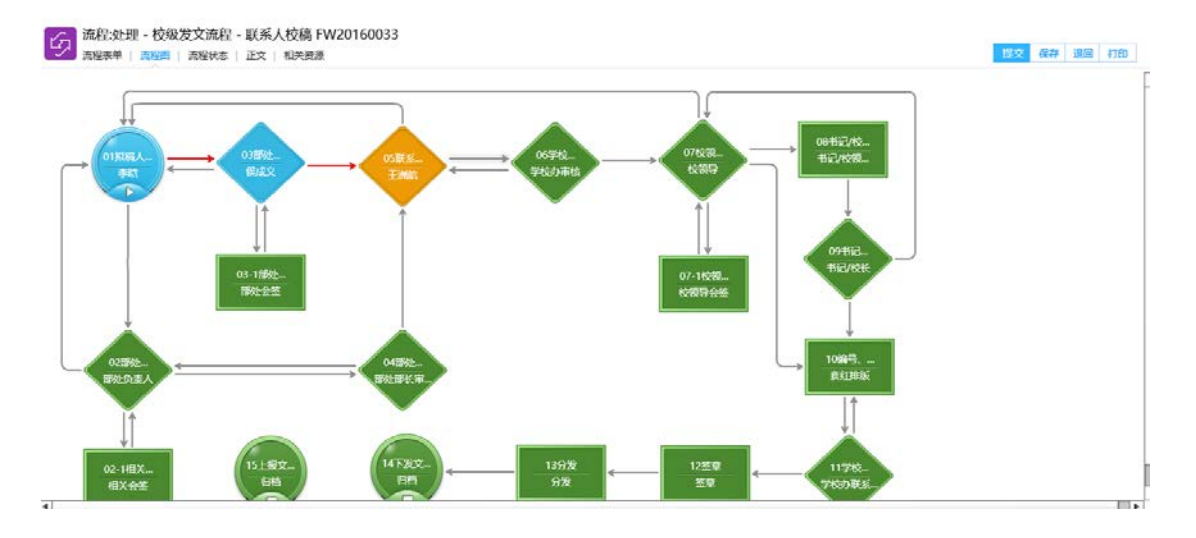

"流程状态"标签显示整个工作流程的流转状态。

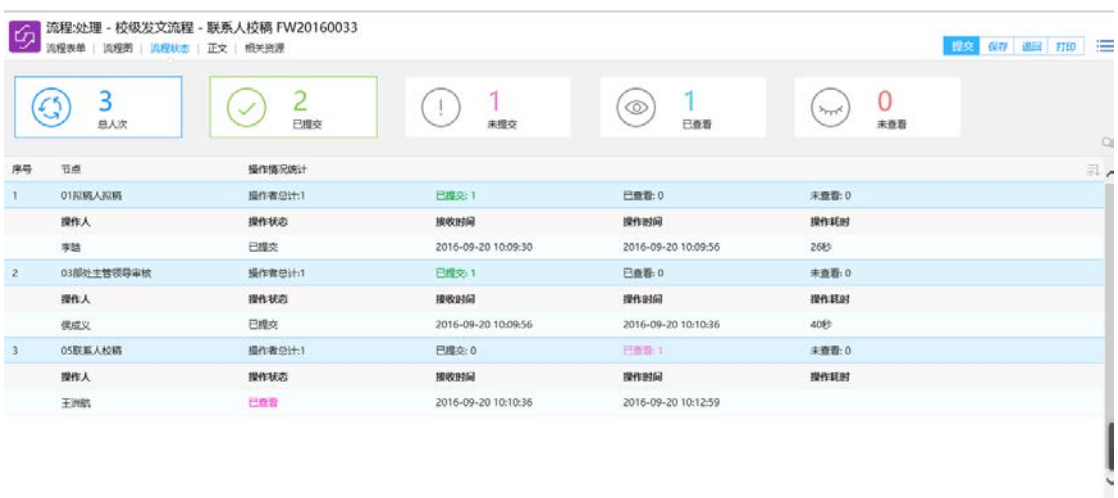

### <span id="page-20-0"></span>1.3、已办工作

显示所有当前用户处理过的没有结束的和结束的工作, 点击工作名称进入查看页面,可以查看当前工作流程的流转 情况(进行到哪个节点,各个节点的意见,每个节点的耗时 等)。

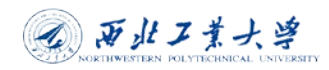

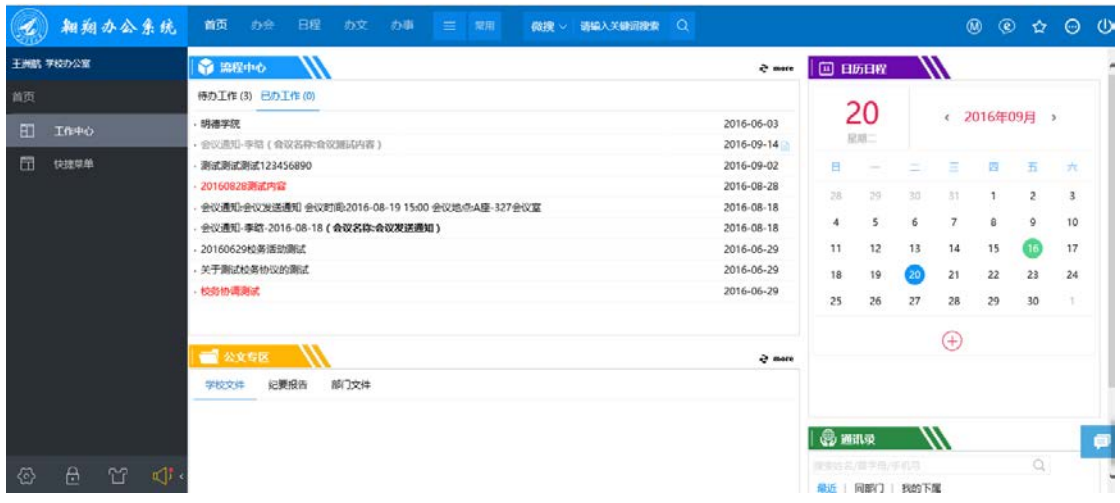

#### <span id="page-21-0"></span>1.4、我的发起

所有当前用户提交的历史工作。

点击之后查看当前用户发起的所有工作,如图所示:

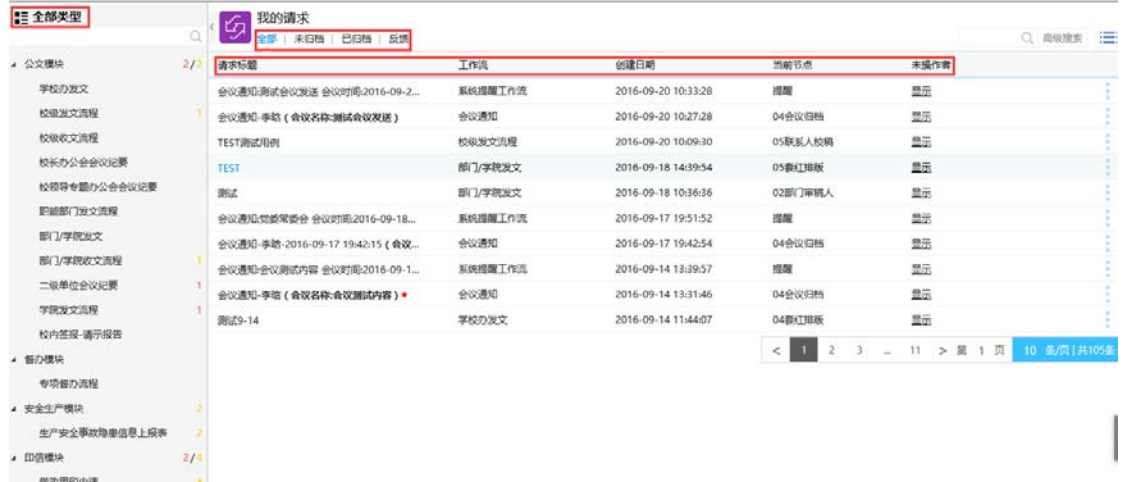

可以通过分类来查看当前用户的历史工作,可以清晰的 看到每条工作流程的当前到了那个节点,这个节点的操作者 是谁等重要信息。

### <span id="page-22-0"></span>2、日历日程

日程管理本质上是时间管理,将组织中每个人的时间分 解成一个一个小单元,系统可以将这些小单元的具体安排, 根据日历形式展现出来,分年、月、日展现。同时也实现时 间单元在人与人之间共享穿透,人和事物之间协同,包括: 日程间的冲突,日程共享,日程和门户协同,日程和会议协 同,日程与流程协同。

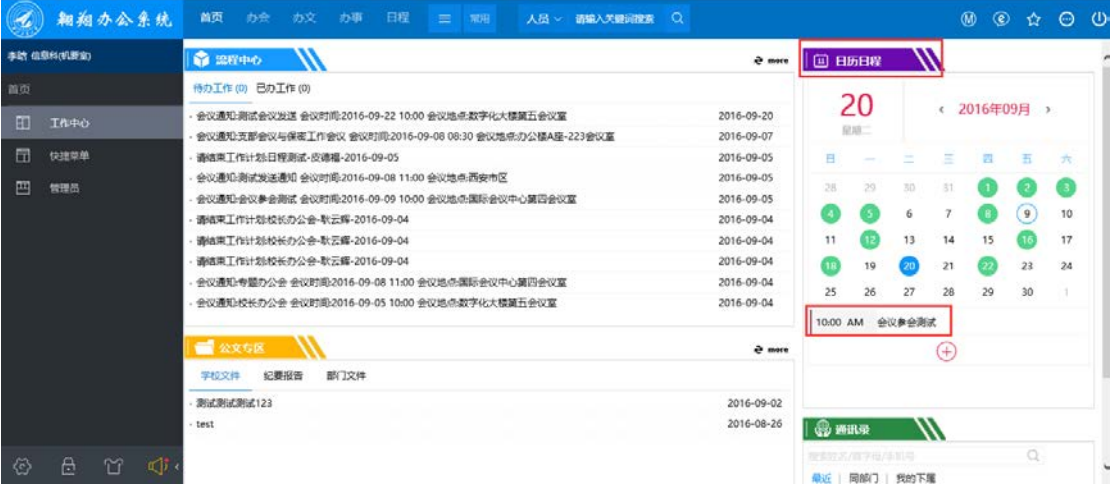

日程的新建:点击日历日程中的红色加号 一或者点击菜 单"日程"在我的日程中点击日期部分,创建日程,如图所 示:

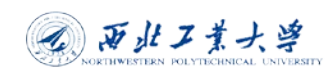

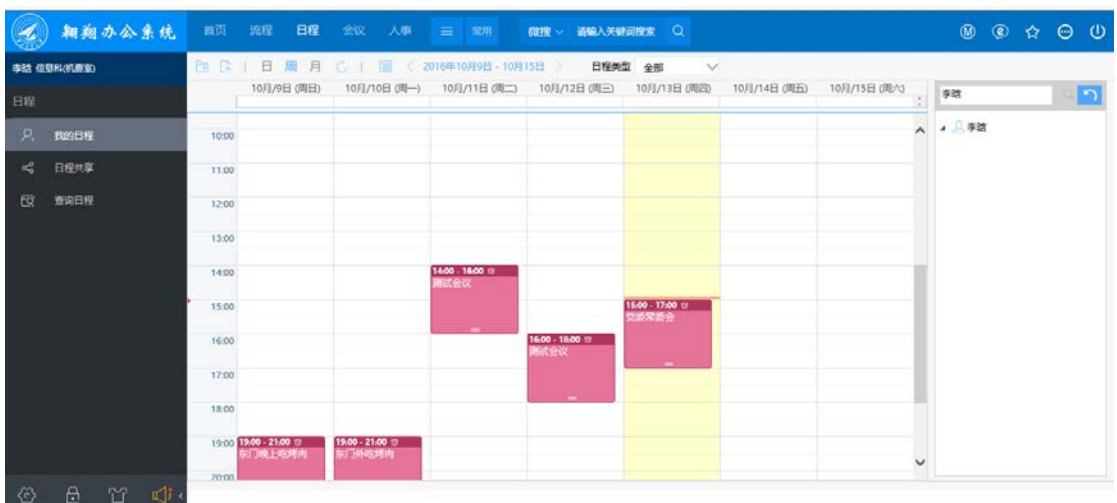

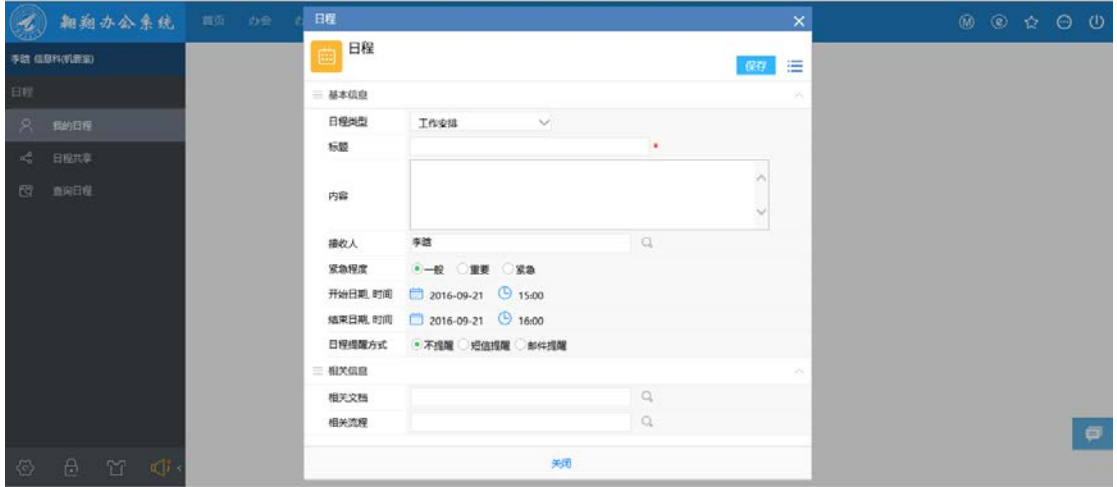

日程共享分为:接收人共享和创建人共享,两者的共享 都是让被共享的人可以查看到当前用户的日程安排。区别在 于设置创建人共享时可以设置被共享人的权限,是查看还是 可编辑。

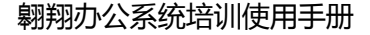

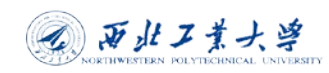

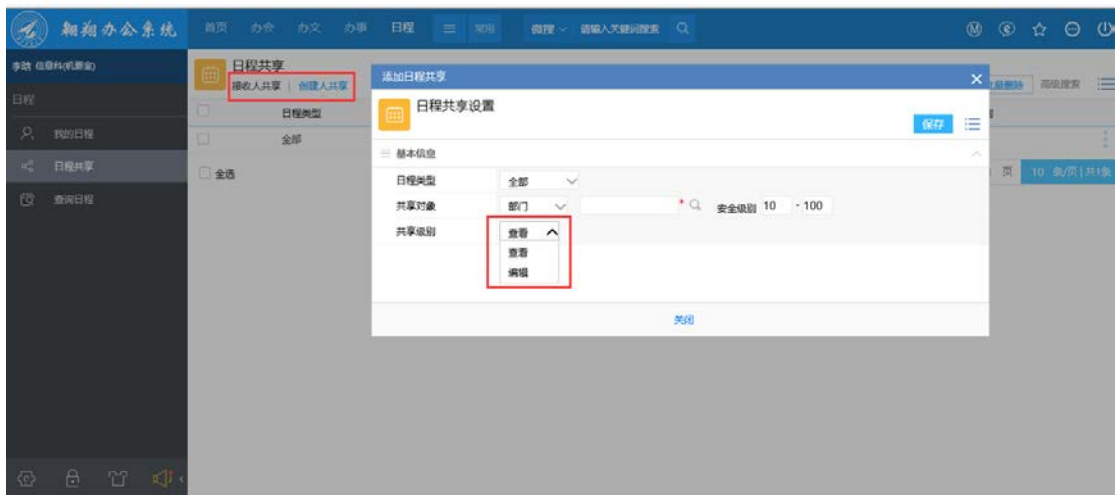

# <span id="page-24-0"></span>3、公文专区

 公文专区展现的是文件的分类,分为学校文件、纪要报 告、部门文件。点击可以直接查看文件(此处文件为 pdf 格 式)。

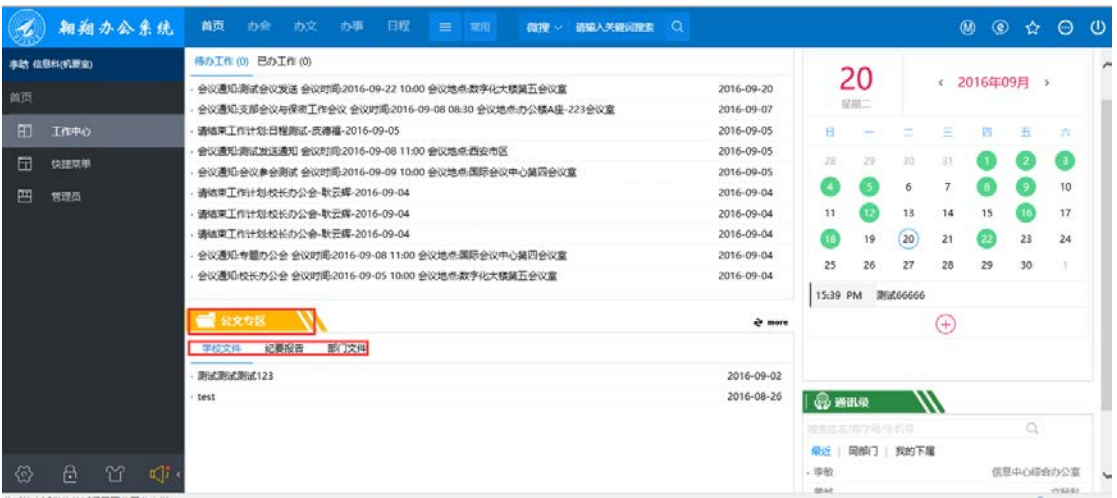

### <span id="page-24-1"></span>4、通讯录

 可以通过通讯录查看人员的办公电话,直输入要查询的 人员姓名点击回车即可。也可通过微搜进行人员搜索。

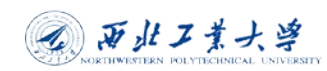

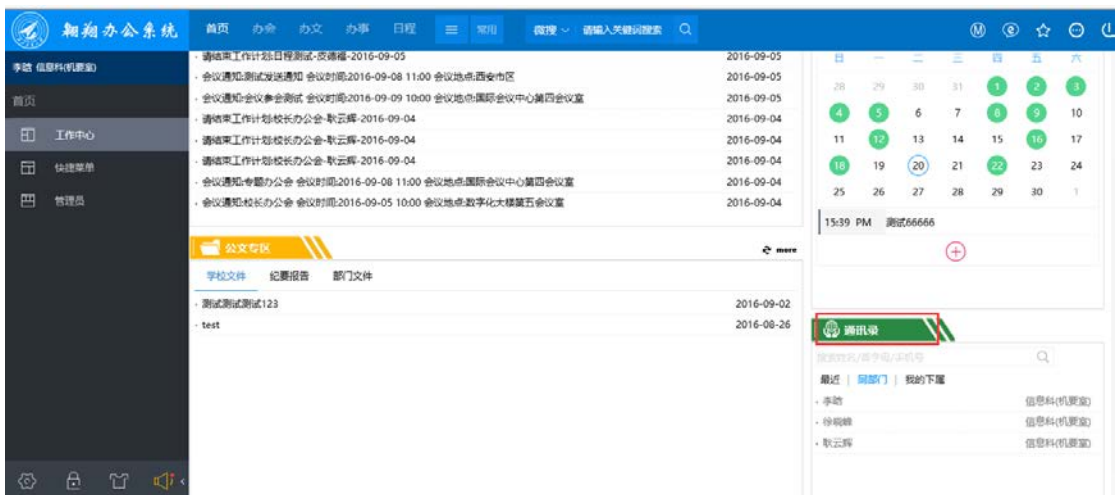

# <span id="page-25-0"></span>四、快捷菜单

快捷菜单分为 12 个小模块每个入口都提供了它的功能 特点。如图所示:

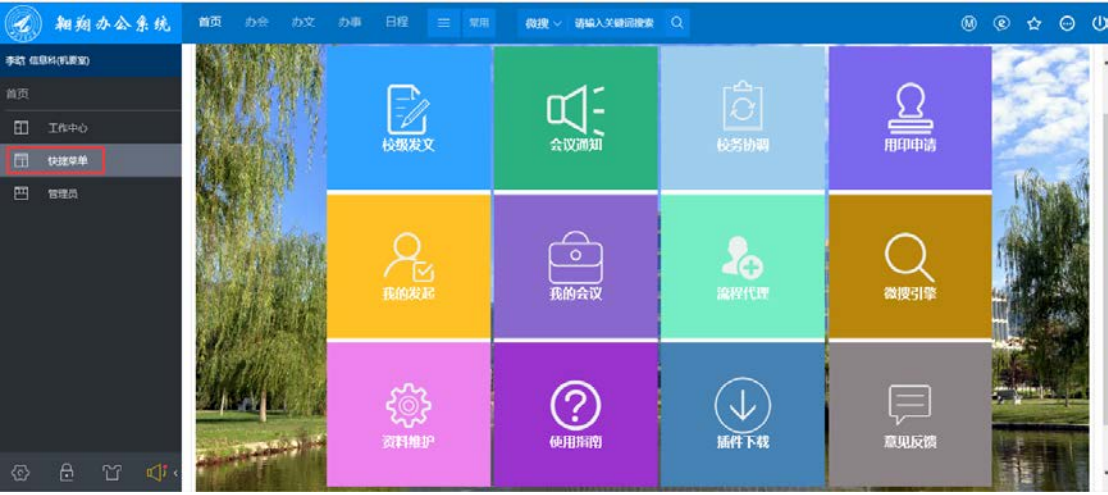

其中:校级发文、会议通知、校务协调、用印申请、意见反 馈为工作流程;

我的会议:是与我有关的相关会议起着那个包括我发起的和 我要参加的,如图所示:

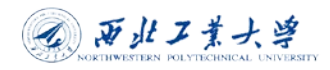

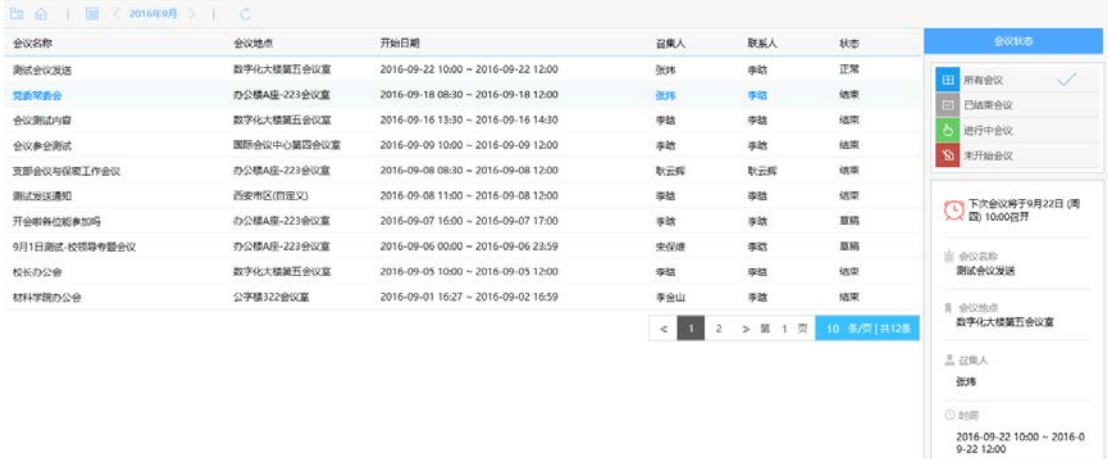

流程代理: 是因为某些原因我不能处理自己的代办工作, 就 可以使用流程代理将自己的一些工作事宜代理给系统内的 人员,如图所示;

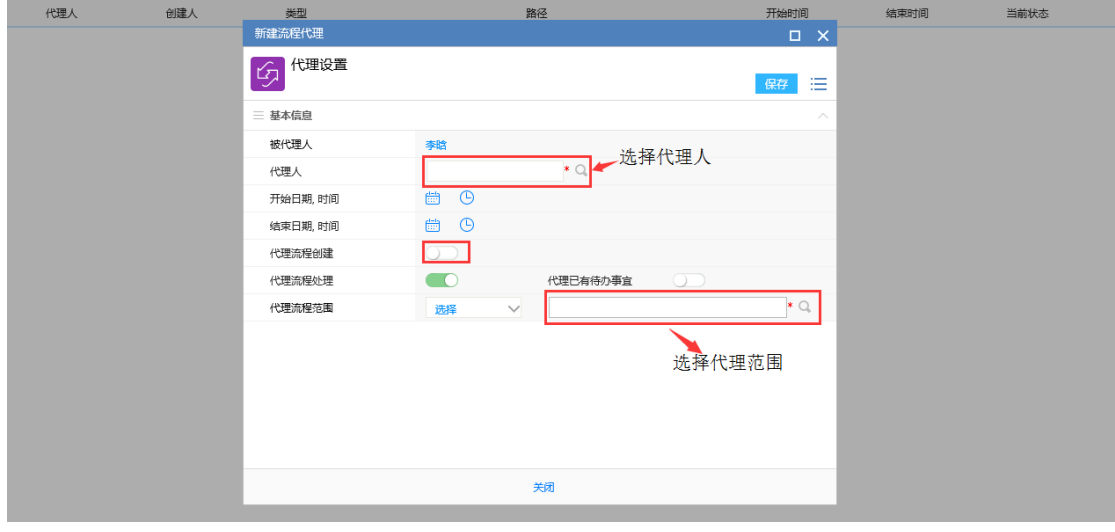

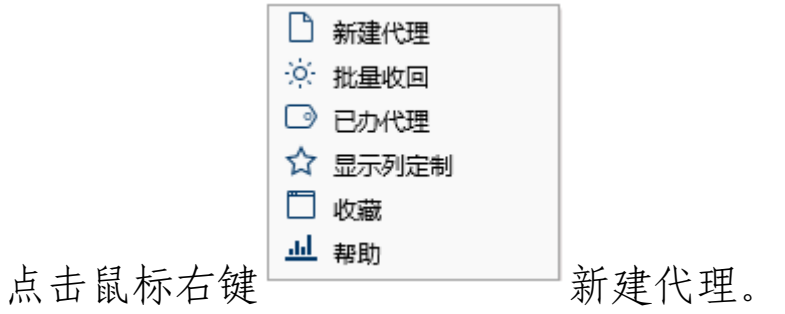

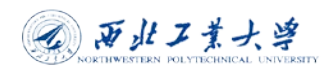

 $\blacksquare$ 

代理流程创建,打开这个按钮是可以创建被代理工作流程。

代理已有待办事宜,打开这个按钮是在代理生效之后,也可 以办理被代理人之前的工作流程。

微搜引擎:可以搜索工作流程、人员、文档等,如图所示:

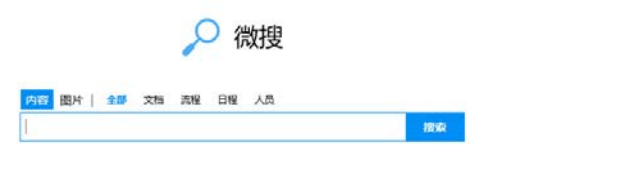